# **300Mbps Wifi Repeater Extender Signal Range Booster 802.11 Wireless-N AP Router**

## **Instructional Manual**

**DISCLAIMER**: Router models may look different in the user manual.

# **Package Includes:**

- Wireless-N AP Router
- RJ45 Network Cable
- User Manual

# **Getting Started**

There are two ways to connect the router to your computer. Wired and wireless. Instructions below:

#### **WIRED**

1. Turn off the Wi-Fi on your computer.

2. Connect the RJ45 network cable to the LAN port of the router. Plug the router into an outlet. Make sure it is close enough to your computer so you can connect the RJ45 network cable ( $\sim$ 2ft)

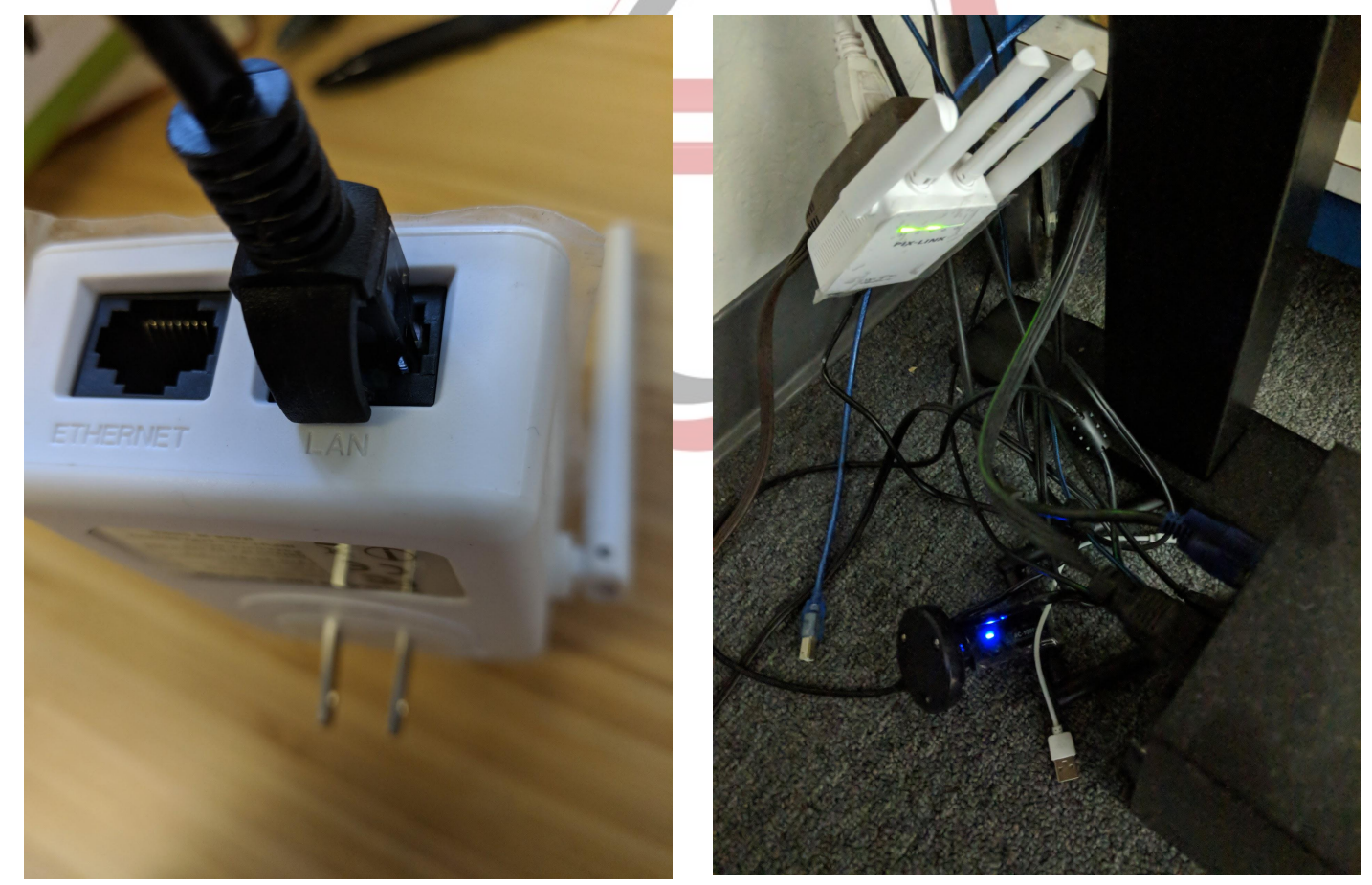

Plug the other end of the network cable to the computer.

Done!

#### **Wireless**

- 1. Plug the router into a wall socket. Green light will flash indicating it is turned on.
- 2. Connect wirelessly from computer to router. Go to network settings, find the Wireless-N network and press connect.

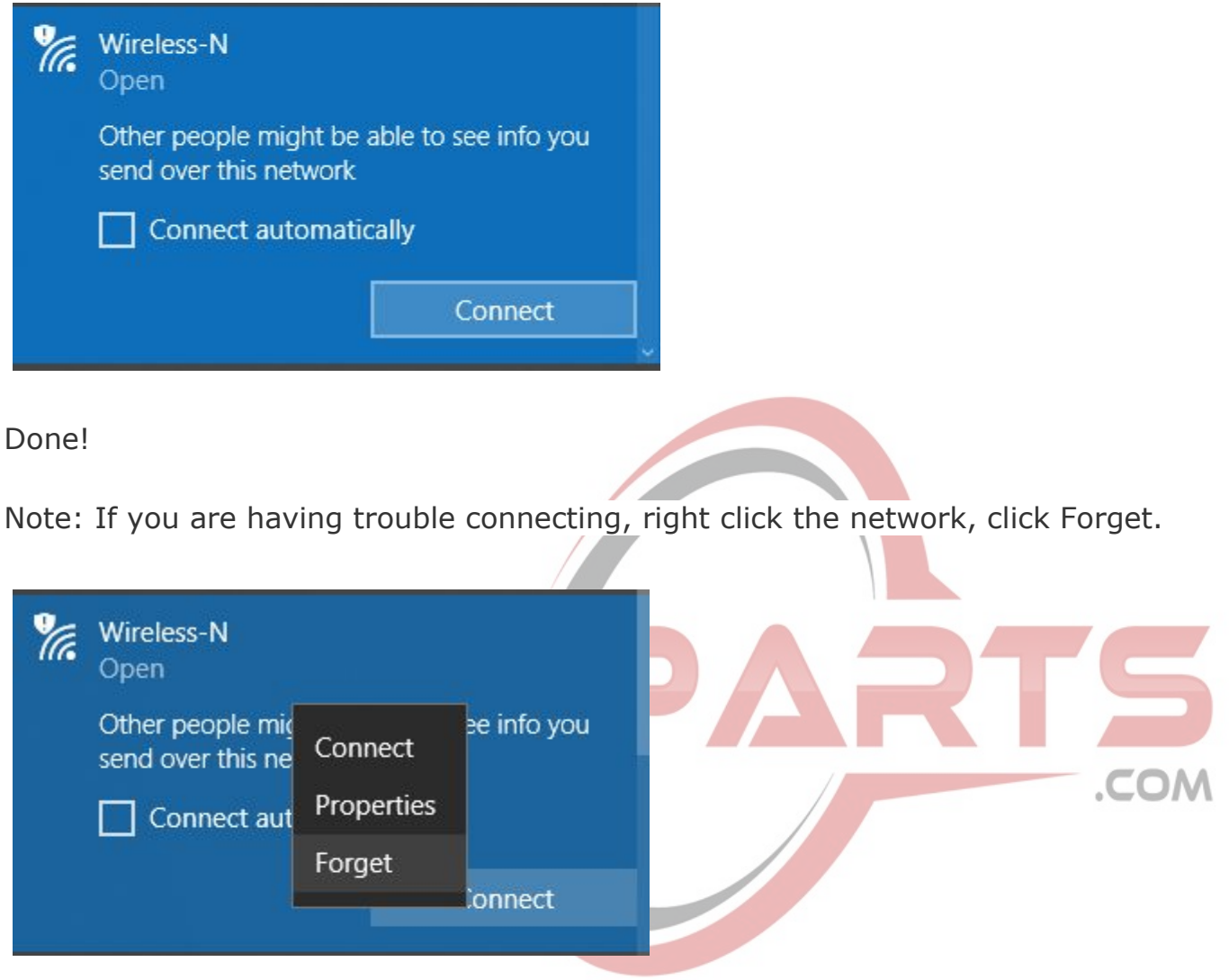

Restart computer and try again.

### **Setup**

3. After successful connection, go to your browser and type in the default IP address ( For the LV-WR09 model it is "192.168.1.254"). You can find the address underneath the router. Default password will be "admin"

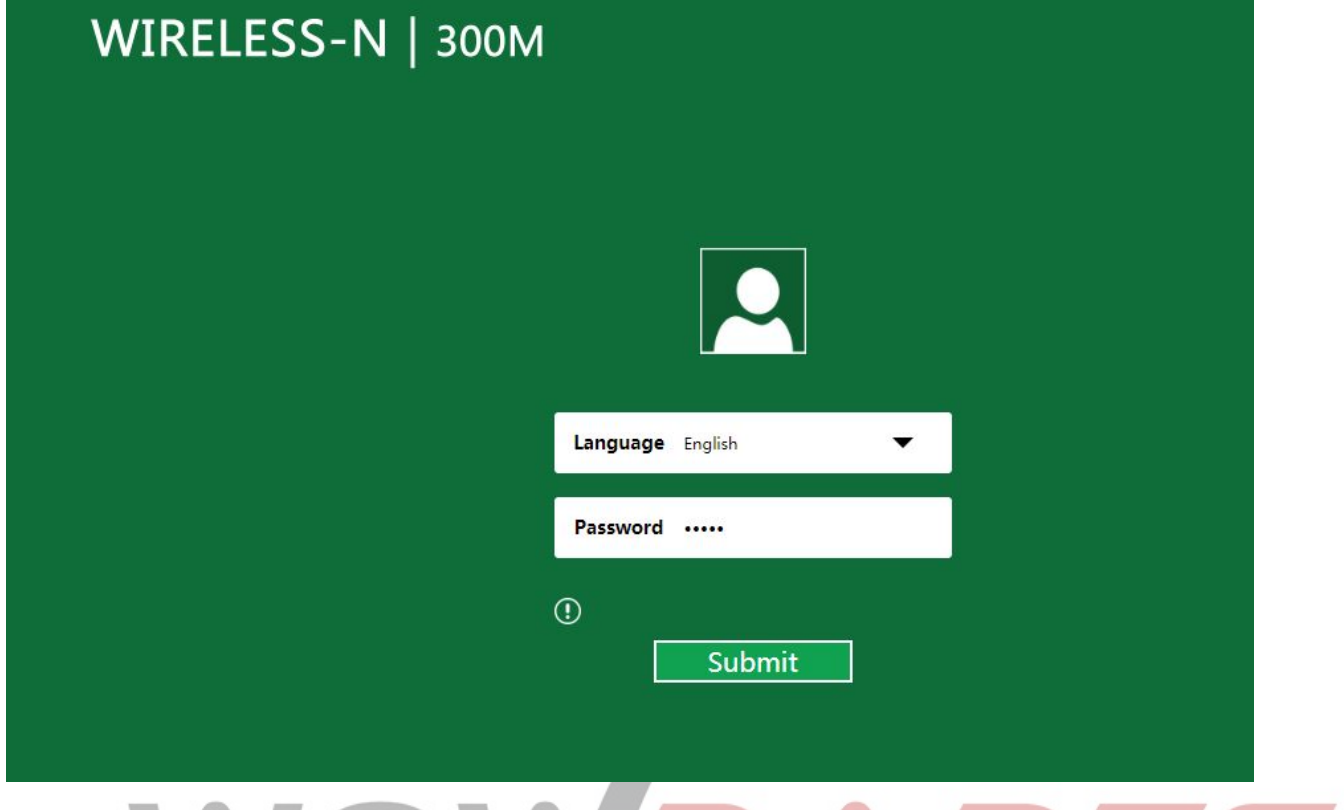

Click Submit

Select Wizard on the left side. There are 4 operation modes.

#### **Wireless Repeater Mode**

.COM

Purpose: To extend the signal of your router wirelessly.

Under the Wizard tab, we will select Wireless Repeater Mode (Extends range of signal)

It will scan for networks

Find your network, and enter the security key if prompted. Click Apply.

Done!

No further action is required. Your computer is now connected to the wireless router using your wireless network.

#### **Wireless AP Mode**

The standard connection that allows a Wi-Fi device to connect to a wired network.

Purpose: You can connect your original network router with a long network cable to the wireless router at the other end of your home to create 2 access points for your network. This allows for better coverage of Wi-Fi. The new access point will broadcast the Wi-Fi signals from your original network router to your smartphones or tablets.

1. Connect a network cable to the original router and the wireless router. (We do not provide long cable; you will have to purchase separately)

2. Under Wizard tab, select Wireless AP Mode.

3. Under Wireless settings, you will see SSID, Security, and Security Key. This is the information to connect to the Access Point.

A. You can change SSID to any custom name. When you connect with your device, this is the network name you connect to.

B. Security will be OPEN by default (anyone can connect; no password). If you select WPA/WPA2PSK, you can enter a security key. When prompted to connect to this network, you will need this security key.

4. Click apply. Done! You can now connect to the access point under the SSID and security .COM key you set.

### **WISP Mode (Wireless Internet Service Provider)**

Purpose: If you have many devices connecting to the same network, and the location from the router to the device is far away, this may be the mode to select. Bandwidth will be reduced, however, each device will have lower latency and won't be affected by other devices consuming bandwidth. Each client will have a separate IP address. Router will act as a WAN port.

- 1. Connect the wireless router to your computer.
- 2. Select WISP under the Wizard tab.
- 3. Select the SSID of the original network.
- 4. On the next screen, enter the security key for your wireless router.
- 5. Done!

#### **Gateway**

Purpose: The router will be connected to the internet by WAN Port. Other devices can then connect to this wireless router by wireless or LAN Port.

There are 3 WAN mode settings

A. If connection is Dynamic IP Address, select next, then input SSID (network name) and security key (password) of choice. You will use this information to connect to the wireless router. Done!

B. Your ISP may or may not provide you with a static IP address. If you have one, you can select Static IP Address mode.

- 1. On the screen, input the IP address you were provided.
- 2. For Subnet Mask, default is 255.255.255.0
- 3. For Gateway, Primary DNS, Secondary DNS, enter information if ISP provided it.

4. Select next. On the next page, configure SSID and security key of choice. If not, leave OPEN without security key. Done!

C. If connection is PPPoE, enter username and password provided by ISP. Select next. On the next page, configure SSID and security key of choice. If not, leave OPEN without security key. Done!

**Thank you for reading! We hope you enjoy the product. If you have any questions or concerns, feel free to contact us. Customer satisfaction is important to us.**

COM